The Open Educational Resource (OER) Mapping with ArcGIS Survey123 is to provide an introduction and guide to develop qualitative and quantitative surveys and geographical maps with the surveys.

In this OER, we want to explore the recent flood event phenomena in Trier Ehrang that occurred in July 2021 to better understand flood recovery and reconstruction as well as disaster risk management at various scales (community, local government, regional government, state and federal governance systems). This OER links to other methods such as ethics of research, conducting interviews, collecting water and soil samples, and other forms of metadata that can be used to produce maps such as total number of homes under construction or the number of reconstruction resources needed.

This Survey123 guide consists of two parts: (1) first to create a Survey123 survey for field data collection, and (2) the second part provides a guide to show how to use the survey data from the Survey123 App to create a completed map for written and communication use.

#### Part 1: Creating a Survey to Make a Survey123 Map

Step 1: Log into your ArcGIS online account and select Survey123 from the app content.

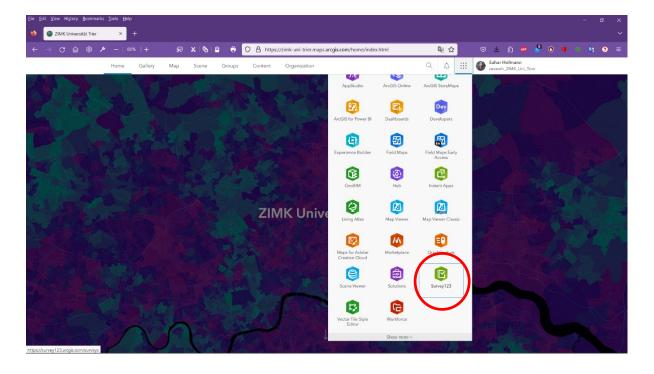

Step 2: Select New Survey

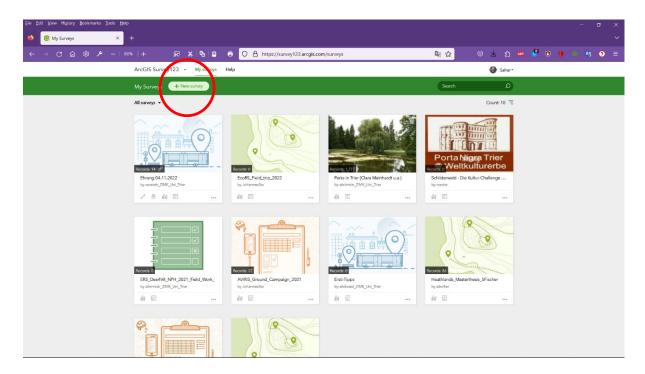

Step 3: Choose Blank Survey to begin creating a basic data collection survey to gather: Date/time, GPS location, images, audio recordings, notes, items to count.

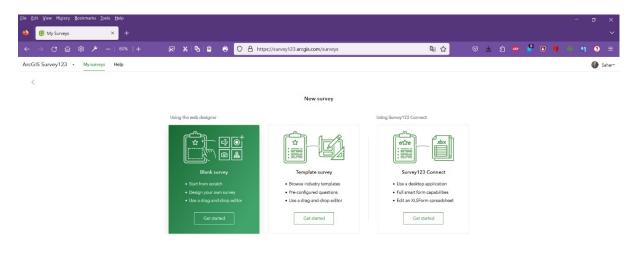

Step 4: Edit the name of the survey in the green field

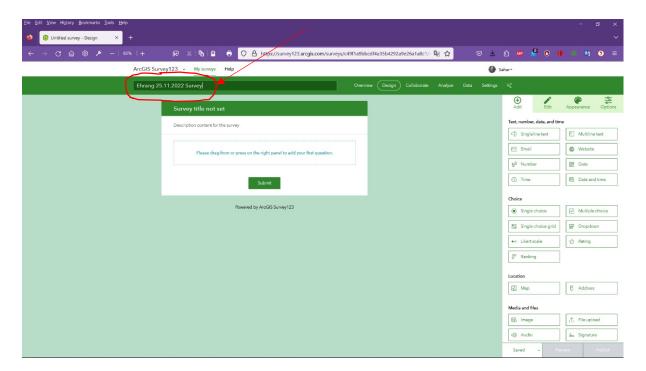

Additionally, you will need to edit the survey name here and choose save.

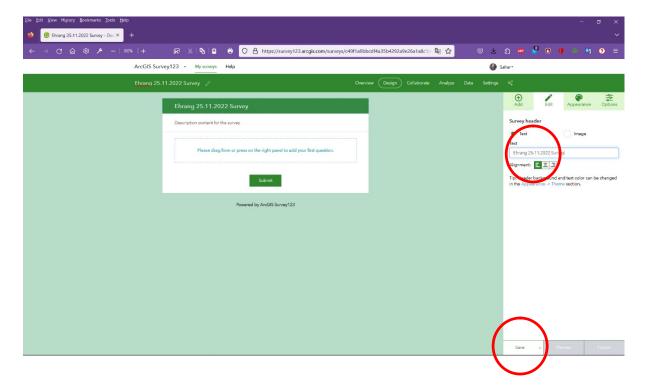

Step 5: We will add the survey fields of data we wish to collect. First, choose Add to create the survey data to be collected and select date and time.

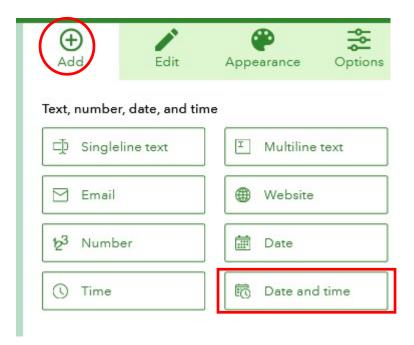

Provide a name of date and time for the label and choose that the item is required and save, then go back to Add.

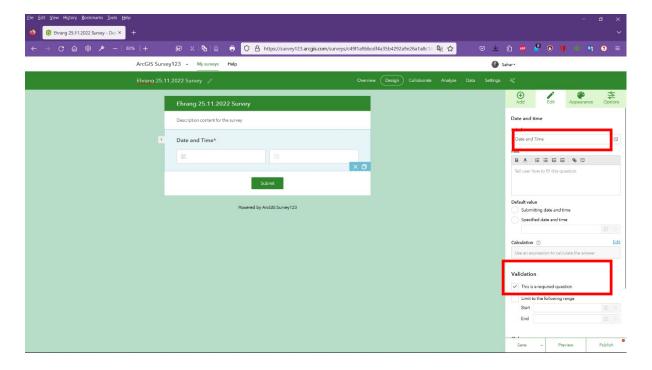

Add a location with GPS using Map under Location

# Location

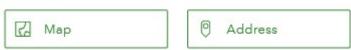

We will choose Point in order to collect the GPS coordinates directly from the device (e.g. mobile phone or tablet).

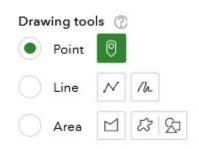

And then we will choose use device location when answering the question.

#### Default location

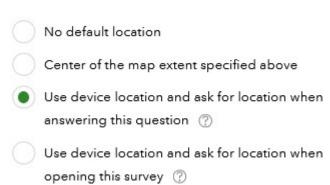

This will be required and we will save again, then choose Add.

## Validation

✓ This is a required question

We will choose a Number and label it as a count and save, return to Add. Please note that this is not a required question because we may or may not need this data for each survey collected.

# Number Label ₽ Count Hint В Tell user how to fill this question Default value Predefined answer for this question Edit Calculation ? Use an expression to calculate the answer Validation This is a required question Must be an integer Set minimum and maximum value Minimum Maximum

We will choose to add image; add a label as image, choose browse images or use camera, we will not require the question, and allow up to 20 images at once to be uploaded, and now save then return to Add.

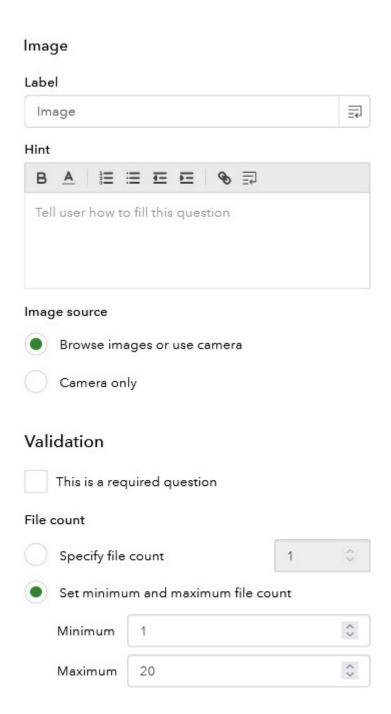

Please note the default max size is 10MB

We will now add Audio and use the label as audio and keep the default time limit to 10 minutes, save and return to Add.

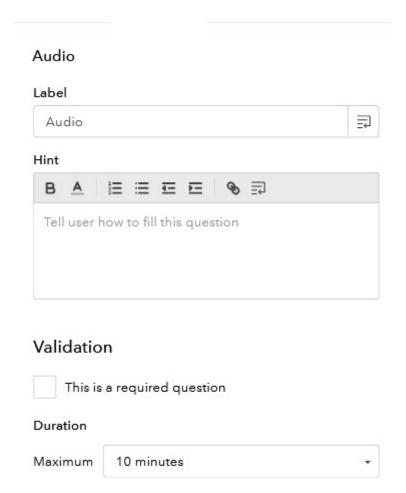

We will add a Note with a label as Note, save.

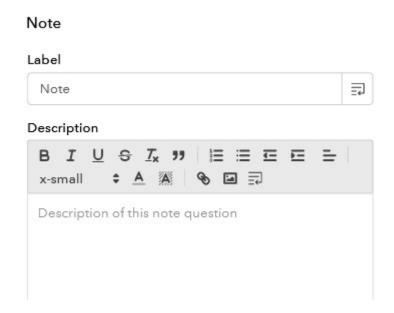

We will go to Option and mark the option to reload the survey and submit another response.

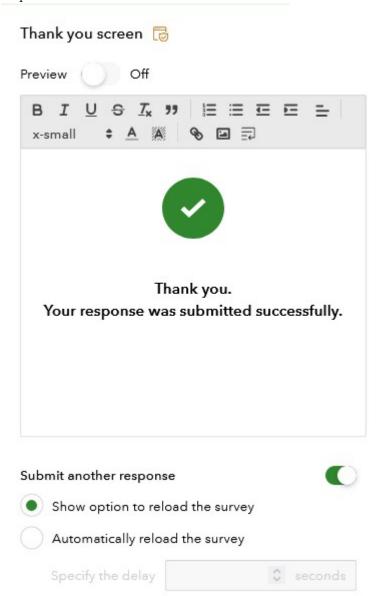

Step 6: Save your survey and we will choose to preview the survey before we Publish the survey

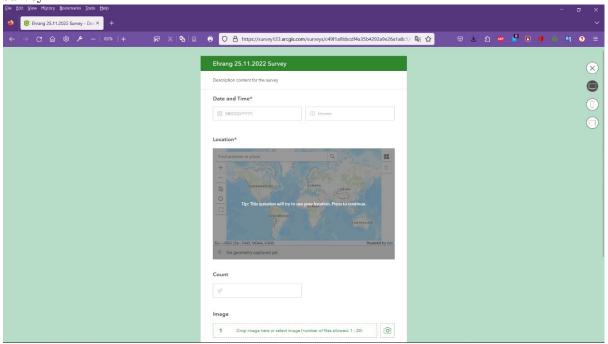

If you are satisfied with the survey, close the preview and choose publish

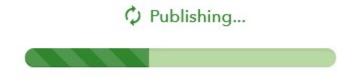

Once it is ready we will receive this message

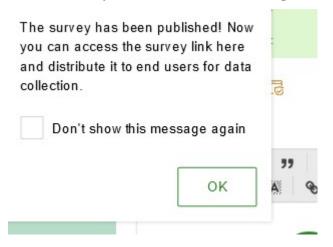

To get your QR code, select the arrows. This is also where you will need to change the settings for the survey if you wish to share the survey with other team members to use the survey on their device with the QR code.

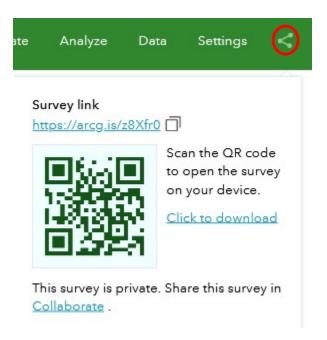

You should be able to access the survey also from your App.

## Recommended Videos

https://www.youtube.com/watch?v=mxwF0k39fG0 https://www.youtube.com/watch?v=v2YhzW0t-F8

## Part 2: Making a Map With Your Survey123 App Data

Step 1: Log into your ArcGIS online account and select Survey123 from the app content.

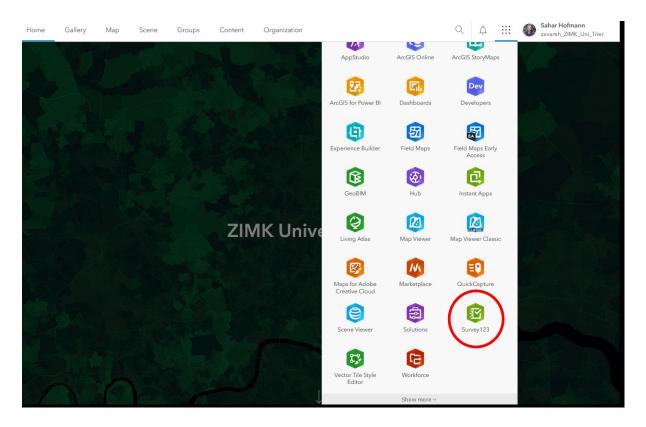

Step 2: Select the survey you wish to begin working with

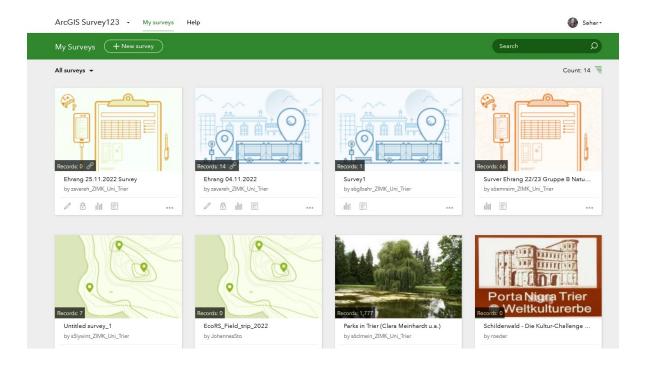

Step 3: Once you select the survey you will be shown the following information: the total number of records collected, the number of participants, when the first record and last record was recorded and by whom (users authorized to access the survey). Now choose the Analyze tab to see what data is available.

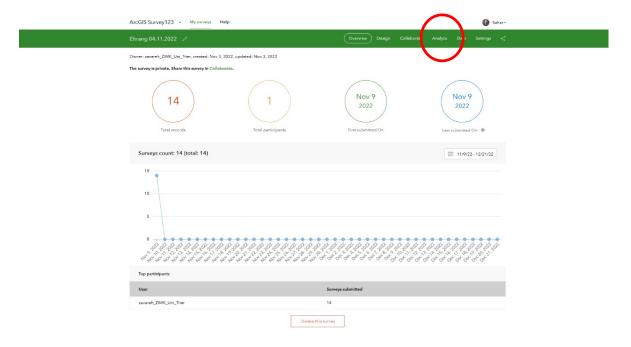

Step 4: Now scroll through the survey to see each record and data collected from each participant or location data. The table on the left provides an outline of all the available data to quickly access if needed. We can also use the filter/search feature to look for certain keywords or data points.

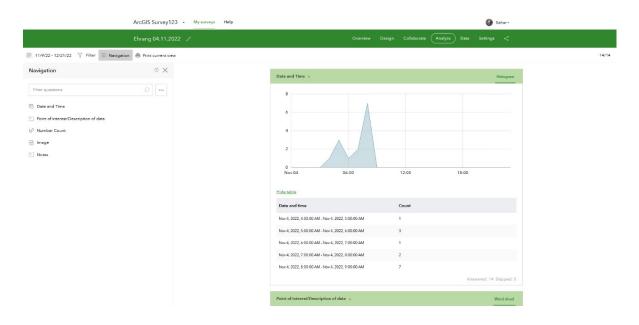

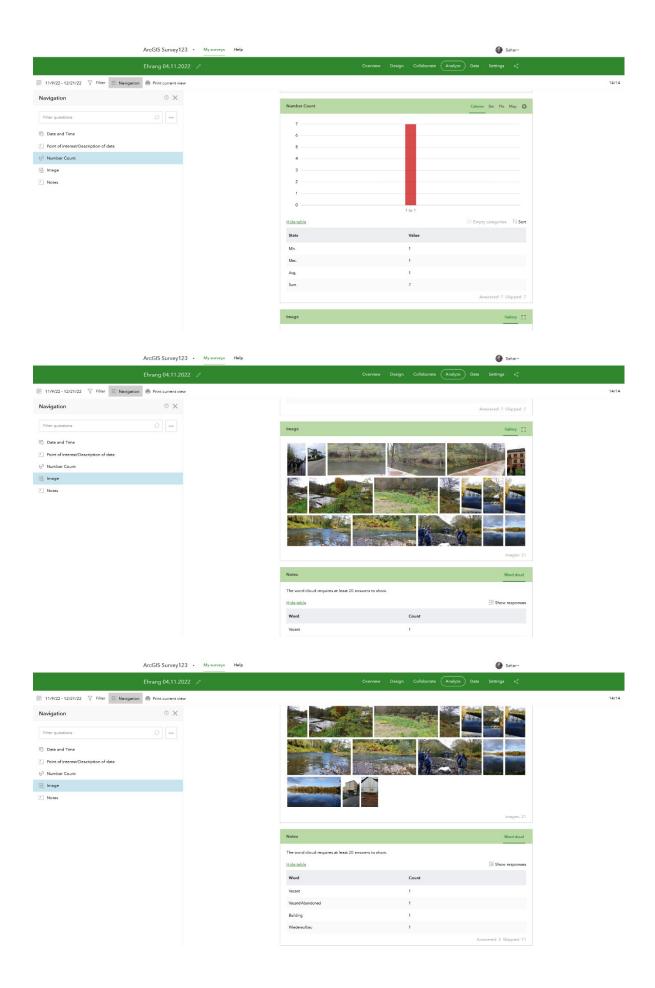

Step 5: Now choose the Data tab, next to Analyze. We can now see each survey record as a data point on the map and corresponding data records in the table.

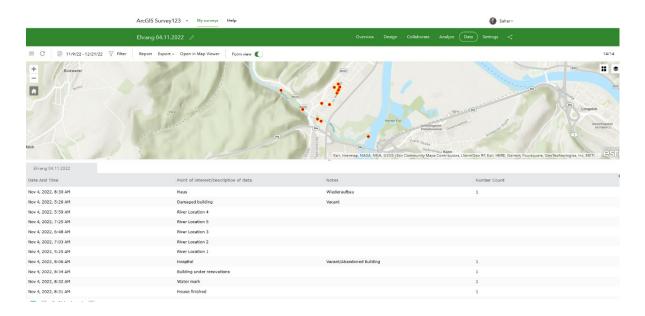

Step 6: We will now choose to export the record as an Excel file so that we may analyze the data separately. This also allows us to create different kinds of map or new maps that are not part of the original survey. We may want to do this when we only want to show one parameter from our survey but also combine it with other indicators from other data collected or other data sources.

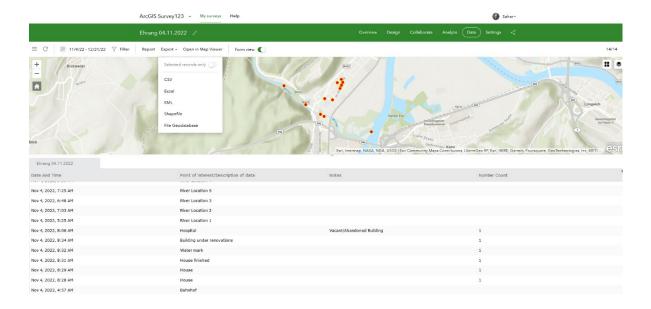

Step 7: We now can view the Excel file as table of all the records. Let us edit the table to only include the housing data records. We will also edit the table to include the indicator we wish to map for each house under the Points of Interest column. We will need to keep the GlobalID, date and time, x and y points in the table. We will rename this file as housing\_survey.xlsx

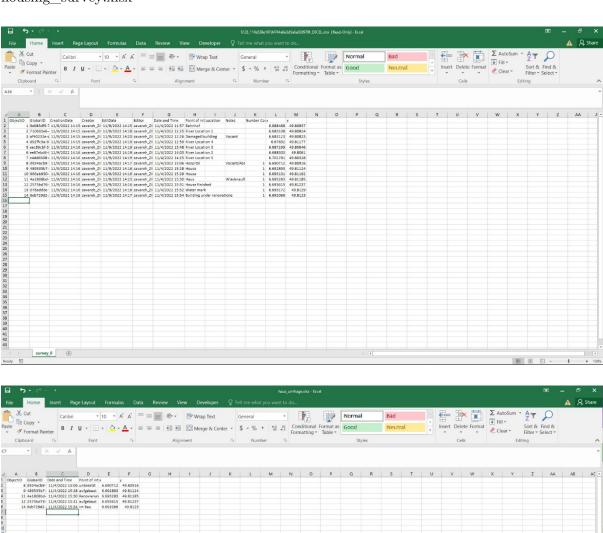

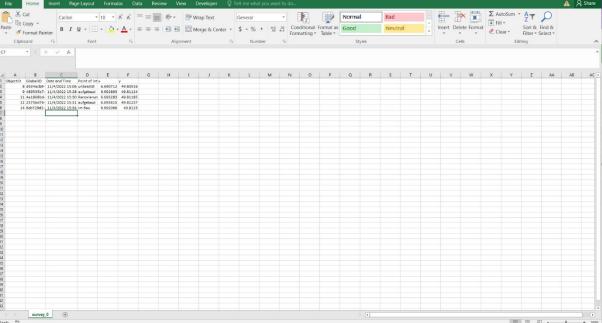

Step 8: Let us now map our new formatted table. To do so, we need to go back to our ArcGIS online account and go to MyContent. Create a new folder and choose a name to identify your map. Lastly, select New item to upload the Excel file.

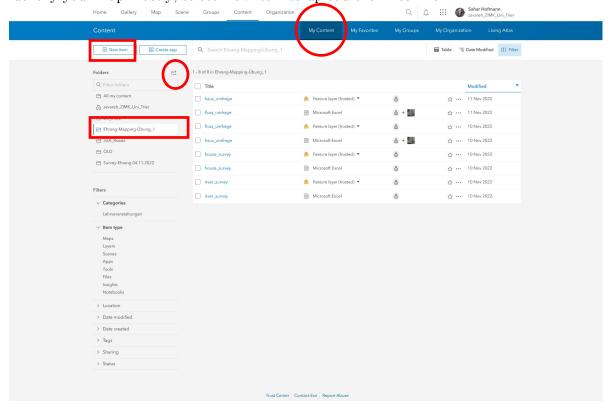

Step 9: Here you will be prompted to choose how you would like to select your file. Choose how you would like to upload your Excel file. You will then be prompted to select how you would like to add the file: choose to create a hosted feature layer or table. You will then be prompted to confirm which fields from the table you would like to include. For this exercise we will leave all items selected and choose next. We will then be asked to confirm the latitude/longitude and by default it will use our x/y axis points located in the table, select next. Lastly, we will choose the title name for our file.

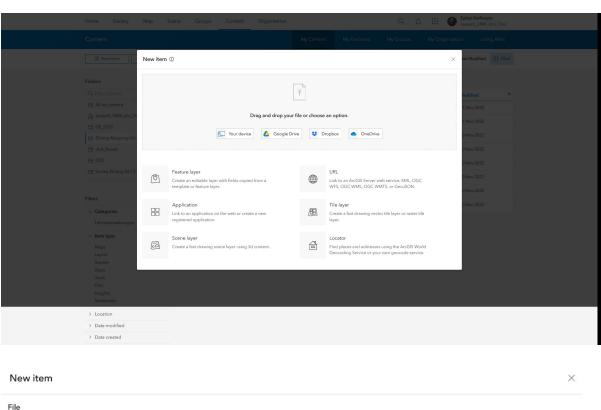

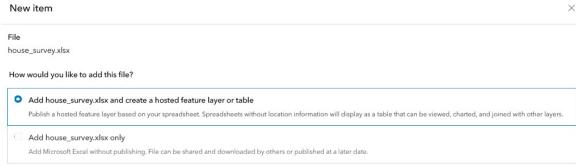

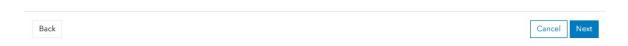

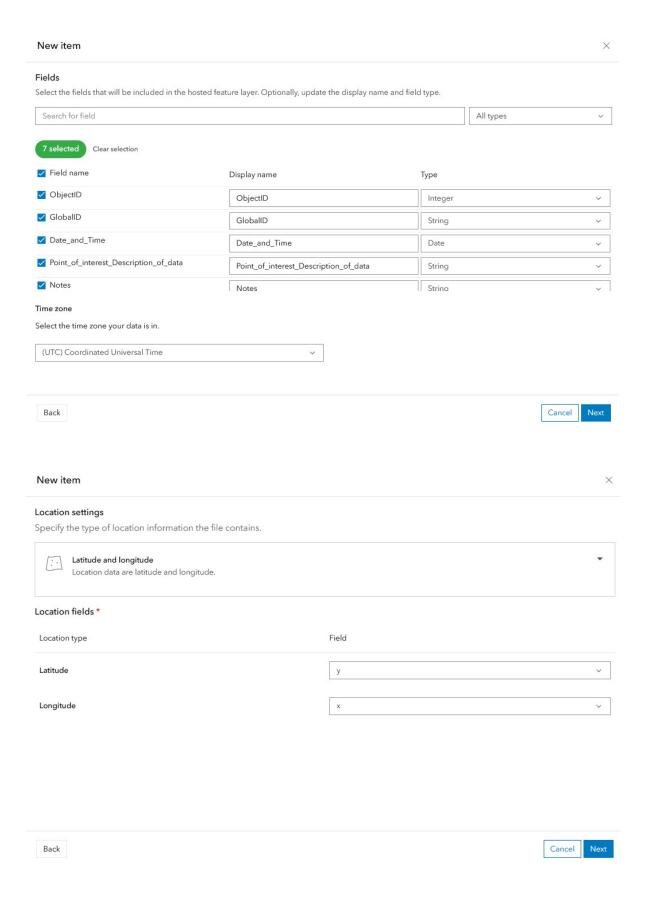

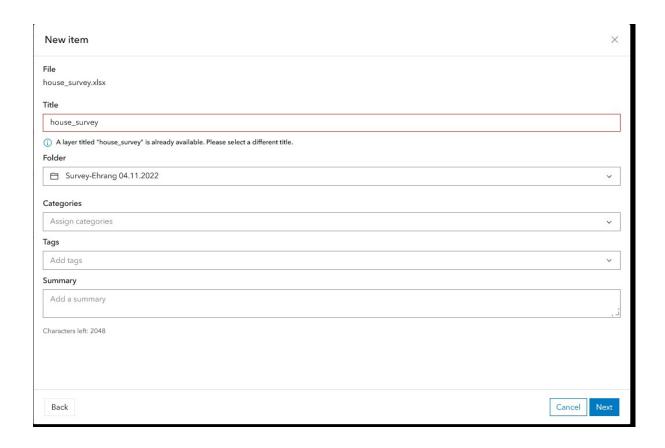

Step 10: Now we can format our map with our selected survey data. Open the table in Map Viewer

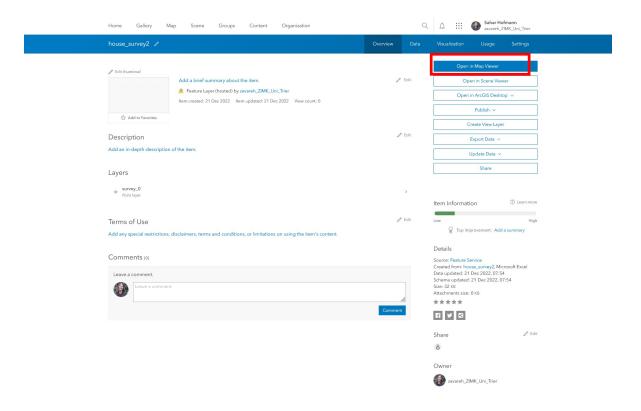

Step 11: Now we can edit the map features by selecting the attributes (Number 1) and options (Number 2)

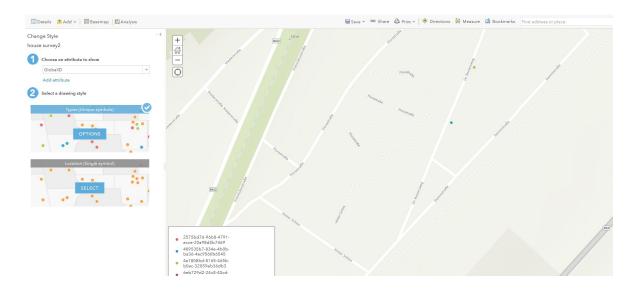

Step 12: I would like to edit the points of interest data so that I may edit the labels and shapes, which will then be used for my map legend. You can use the word to edit and rename, choose the shape (colored circles next to labels), or change the symbols. Once I have finished and ready to export the map I will need to save the map first. You can choose to print the map with a legend and then save as the format you would like. Now you are finished making a map with your Survey123 data.

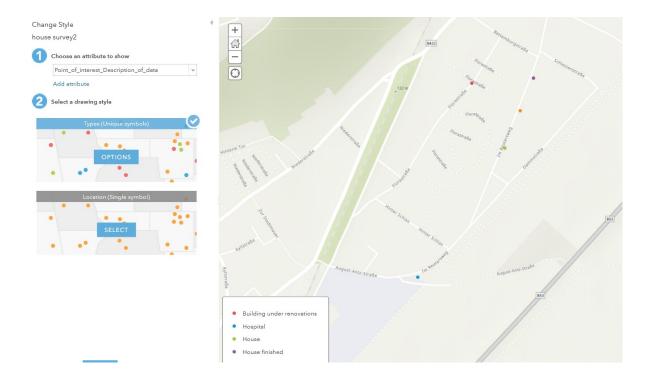

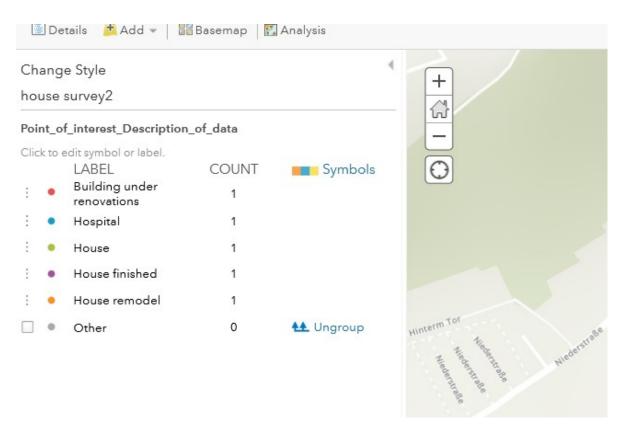

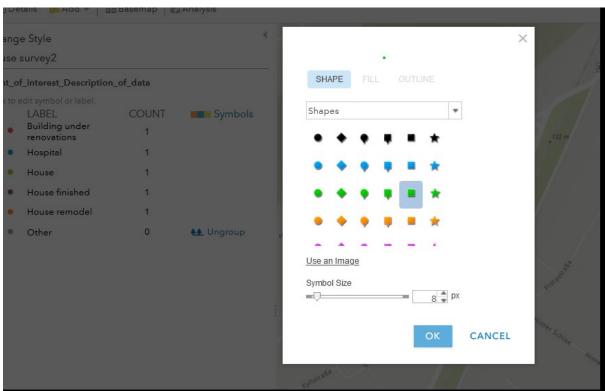

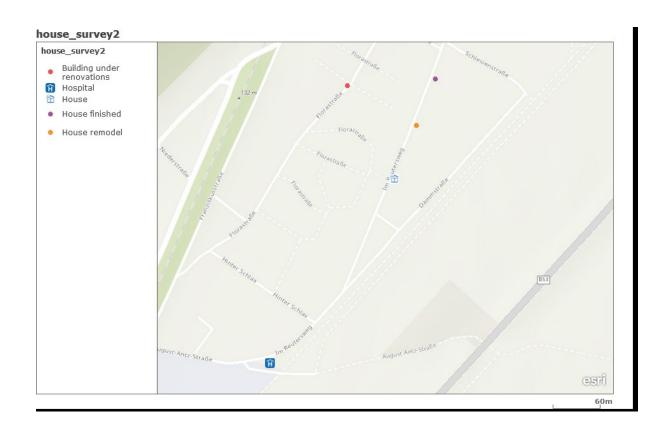